**Создание видеороликов в программе Movie Maker**

 $\mathcal{L}^0$ 

*Учитель-логопед Степанова Юлия Борисовна АМОУ «Основная школа д. Федорково»*

*ЦȄль: нǿучȇться рǿȀотǿть ȁ проȂрǿммȄ Movie Maker.*

Задачи:

-Изучить инструкцию работы в программе *Movie Maker.*

-Установить программу на компьютере.

-Создать видеоролик.

*ПрȄȃполǿȂǿȄмыȄ рȄȆультǿты: нǿучȇться рǿȀотǿть ȁ проȂрǿммȄ Movie*  Maker с целью использования полученных навы ков для создания видеороликов на любую тематику.

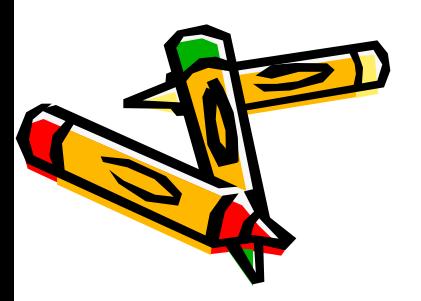

Сперва надо добавить фото в отдел с пометкой "фото" а потом музыку в рамку с пометкой "музыка" и выбрать тип фильма.

Отрегулировать как будут меняться кадры, и записать на диск фильм.

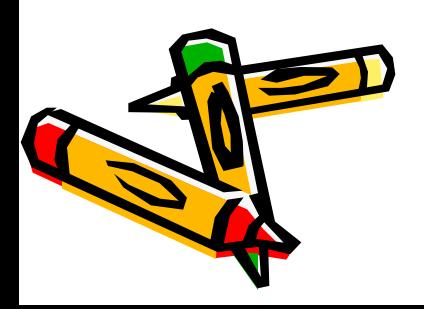

Установка программы может занять несколько минут, а сложность её небольшая, это могут сделать даже дети.

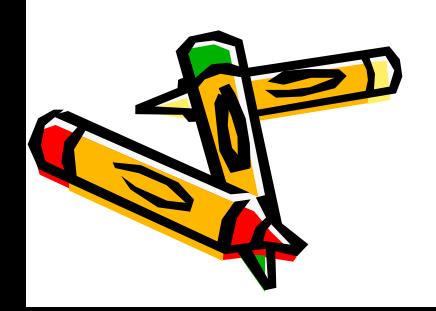

Системные требования: Желательно: windows xp 32bit Или windows vista 32bit . Оперативная память: 512 мб Жёсткий диск:133 мб

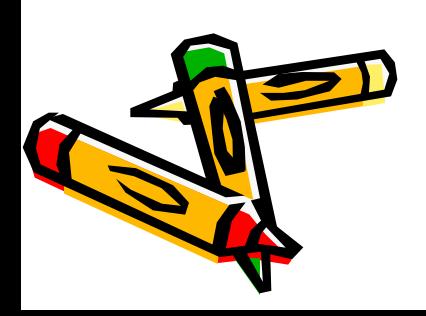

#### **Инструкция**

- Ролики делаются в стандартной программе, которая у всех находится по адресу C:\Program Files\Movie Maker.
- Но для начала я бы посоветовал на компьютере создать папку, в которую вы соберете все фотографии, видео и музыку для ролика, чтобы потом не искать по компьютеру.
- Итак, заходим в программу
- Запускаем Windows Movie Maker ("C:\Program Files\Movie Maker\moviemk.exe"), cоздаем новый проект: (Файл - Создать проект), и сохраняем его в удобном для нас каталоге.

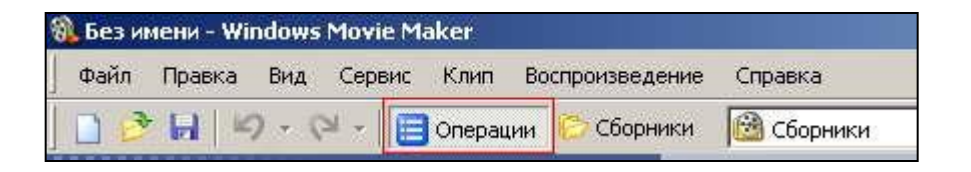

Примечание: Файл проекта Windows Movie Maker имеет расширение MSWMM. Этот файл НЕ содержит в себе фрагменты видео, графику или музыку, которые вы используете в проекте, там содержатся только ссылки на эти файлы, поэтому, до завершения создания фильма нежелательно перемещать или удалять импортированные файлы, чтобы не нарушить <mark>ьтдачну</mark>ю целостность проекта.

• Добавим название фильма. Нажимаем на панели инструментов кнопку **"Операции"** . В окне **"Операции с фильмами"** выбираем пункт **"Создание названий и титров"** (раздел 2. Монтаж фильма). Далее -**"Добавить название в начале фильма".** Вводим название в открывшееся текстовое поле. В окне предварительного просмотра можно увидеть, как это будет выглядеть при воспроизведении. Нажимаем **"Готово, добавить название в фильм"** - клип с названием появится на панели раскадровки, в нижней части окна программы. Анимацию названия, цвет и шрифт текста можно изменить, нажав

соответствующие ссылочки в том же окошке.

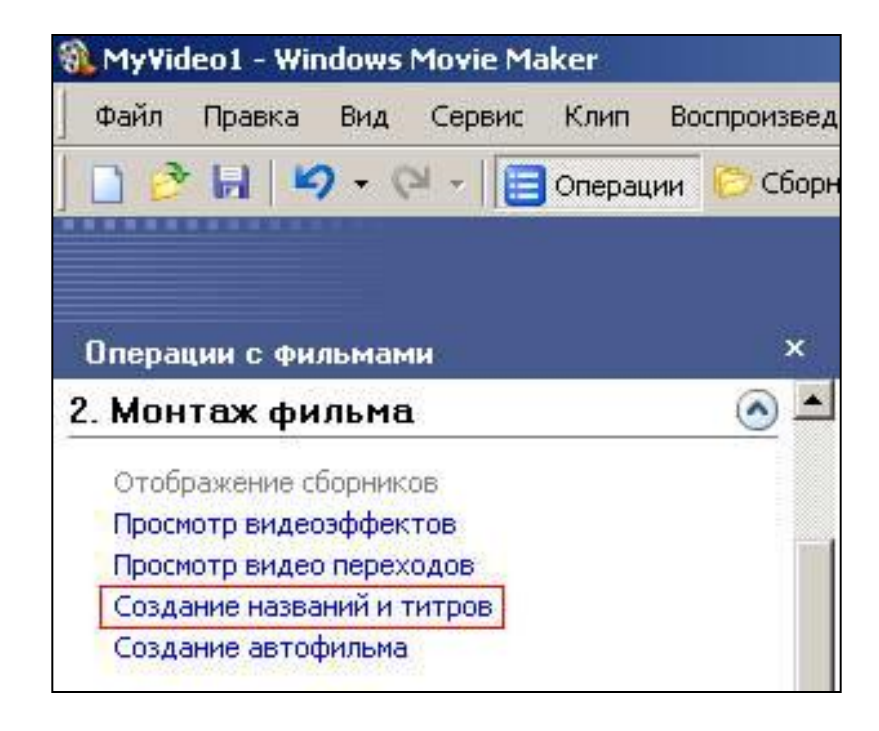

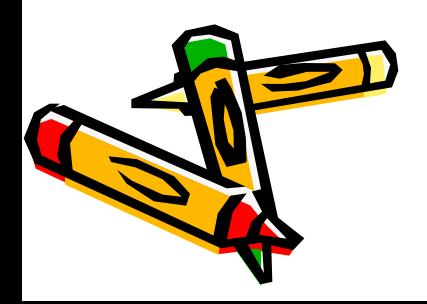

∙ Импортируем звук. В операциях выбираем **"Импорт звука или музыки"** (раздел 1. Запись видео). Откроется стандартное диалоговое окно, в котором указываем путь к какому-нибудь аудио-файлу (можно выбрать файл в формате mp3, wav или другом доступном).

Выбранная мелодия появляется в панели - Cборники .

Перетаскиваем выбранный аудиотрэк из панели Сборника на соответствующую дорожку панели раскадровки - **"Звук или музыка**.

∙ Можем просмотреть, что у нас получилось, нажав кнопочку "Воспроизвести" в окне предварительного просмотра (в правой верхней части окна Movie Maker'a).

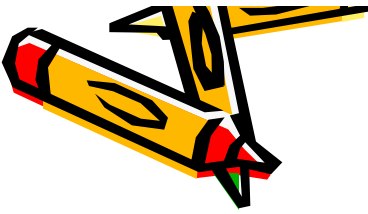

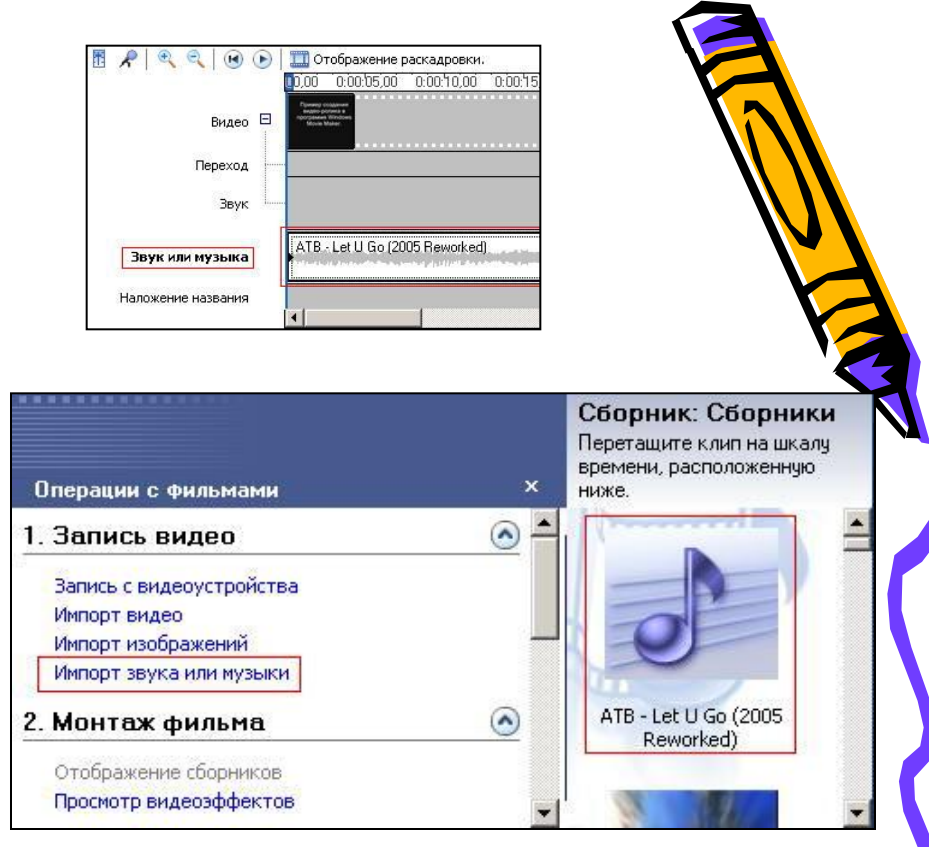

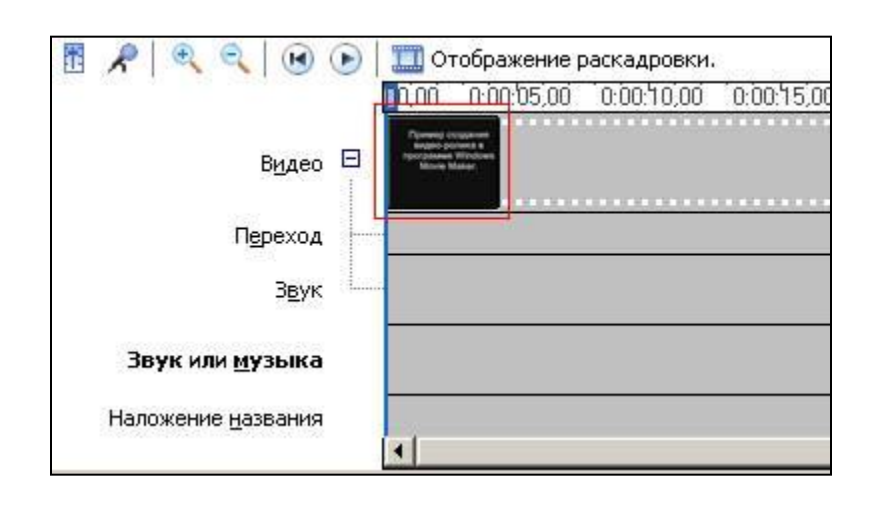

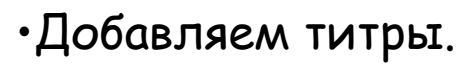

На панели раскадровки выделяем наш первый клип с названием фильма и в окне операций нажимаем **"Добавить Название после выбранного клипа на шкале времени"**. Вводим текст, немного изменяем анимацию титров (ссылочка "Изменить анимацию названия"). В дальнейшем, если вам что-то не понравится, вы сможете изменить эффекты или текст, щелкнув на клипе с титрами (на панели раскадровки) правой кнопкой мышки и выбрав **Изменить название...** Импортируем и добавляем в фильм фотографии. Когда вы примерно набросали порядок видео и фото, можно покопаться в этом меню. Я начинаю с видео-переходов ( чтобы фото и видео шли не просто моргая друг за другом, а красиво перелистывались. Если щелкнуть на это меню, появится перечень возможных вариантов. щелкнув на иконку эффекта, справа на экране просмотра можно нажать плей и просмотреть его. Хватаете мышкой понравившийся и перетаскиваете на шкалу времени на конкретную фотографию. Кроме изображений в проект можно импортировать уже готовые ролики/клипы вырезки из фильмов и т.п.

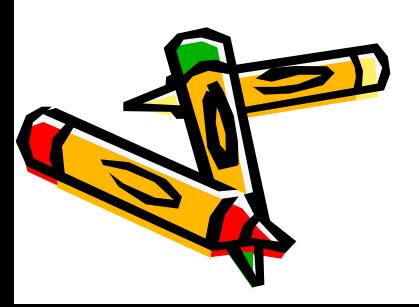

• Фотографии импортируются аналогично тому, как мы импортировали музыку: Операции - **"Импорт изображений"** (раздел 1. Запись видео). Выбранные изображения (jpg, jpeg, gif или других форматов) попадают в Сборник (у нас там уже имеется аудио-файл). Перетаскиваем картинку из Сборника на панель раскадровки, устанавливаем по шкале времени после всех наших титров, щелкаем на ней правой кнопкой, выбираем пункт контекстного меню **Видеоэффекты...** и устанавливаем какой-нибудь эффект, с которым будет отображаться выбранная фотография (например, **"Ослаблять внутрь"**).

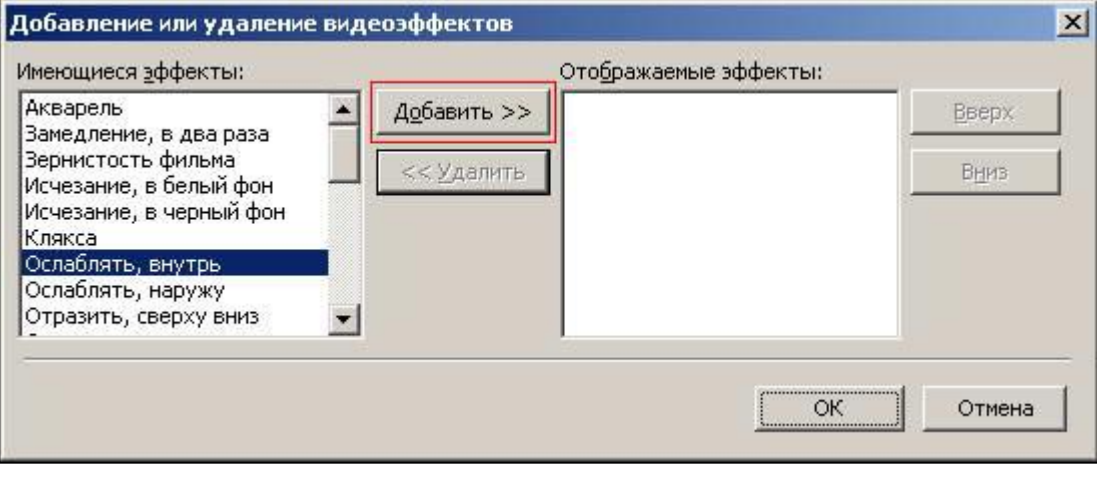

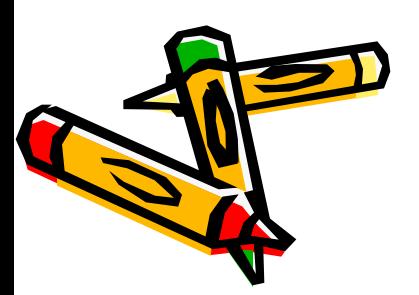

∙Анимация смены фотографий.

Добавляем следущее изображение, так, как мы это проделали выше.

Открываем **"Операции"**, из раздела **2. Монтаж фильма** выбираем **"Просмотр видео переходов"**. Выбираем нужный переход и перетаскиваем его на панель раскадровки, *мȄȅȃу* первым и вторым изображением. Нажимаем "Воспроизвести" и смотрим, что у нас получилось.

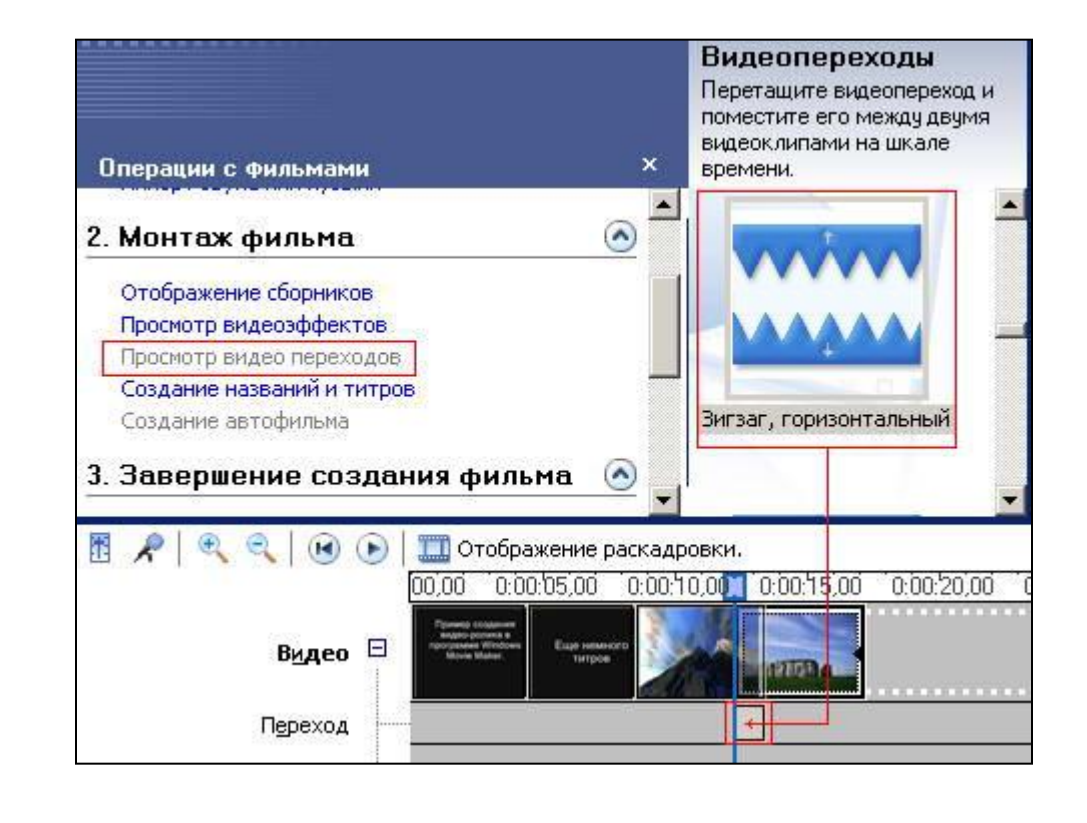

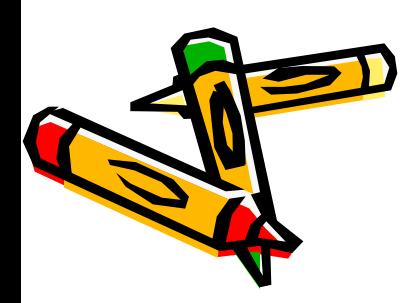

Таким образом добавляем фотографии до конца музыкального трэка.

Растягивая или сжимая кадры на панели раскадровки, можно изменять длительность показа той или иной фотографии или титров. Импортированные фотографии и видео сначала кучей попадают в центральное поле, оттуда их нужно по одной перетаскивать вниз, они как бы накладываются на музыку, заполняя время. Если щелкнуть на маленькую картинку фотографии или видео на шкале времени, появляются поля продолжительность её показа. Стандартная продолжительность по умолчанию - 5 сек, её можно поменять в меню сервис - параметры –доп. параметры. Продолжительность показа конкретной картинки можно изменить, растягивая её мышкой. Фотографии и видео можно менять местами мышкой, удалять и т.д. ( действия стандартны для видноуз - копирование, вырезание и т.д.)

• Перед сохранением фильма у вас будет возможность предосмотра получившегося материала при полном размере экрана, в DVD качестве. Просмотреть детали изображения и внести изменения, и при необходимости, отредактировать. Чтобы сохранить готовый фильм в формате Windows Media Video (\*.wmv), выбираем пункт главного меню программы **Файл - Сохранить файл фильма**. Запустится мастер, который поможет сохранить файл на жесткий диск, цифровую видеокамеру, вебузел, компакт-диск или отправить по электронной почте. Для сохранения файла на жестком диске в первом окошке мастера выбираем **"Мой компьютер",** нажимаем кнопку **"Далее"**, указываем название файла и каталог, в который он будет сохранен. В следующем окошке можно указать желаемое качество видео фильма. Снова нажимаем кнопку "Далее" и ждем пока Movie Maker закончит создание видео-файла.

• Ролики сохраняются в формате, который не проигрывается в ДВД - wmv. Если вы хотите смотреть ролик на ДВД - закачайте его в программу Неро Вижн и экспортируйте в формат mpg

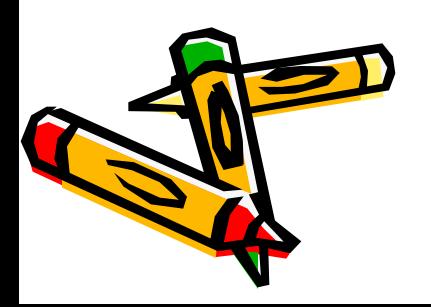

# **Выводы:**

- Windows Movie Maker является простейшим редактором видео и его возможностей может оказаться недостаточно для монтажа качественного видео с более совершенными спец. аудио и видео эффектами. В этом случае, рекомендую воспользоваться другими, более профессиональными программами для создания/редактирования видео, обладающими более широкими возможностями. К таким программам относятся: Pinnacle Studio, Adobe Premier, и другие.
- Все задачи успешно решены. Нам удалось создать видеоролики. Теперь можно творить с помощью Movie Maker.

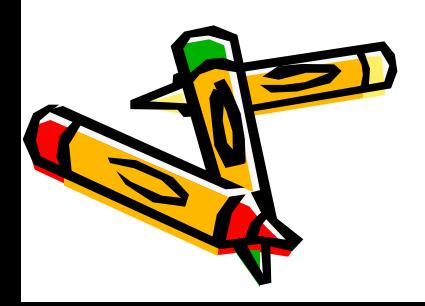

### **Практическая работа**

- Запустить приложение **Windows Movie Maker.**
- Импортировать видеоматериал.
- Вырезать из видеофайла лишние фрагменты и удалить их.
- Импортировать музыкальный файл.
- Наложить видеоэффекты.
- Поставить в начало фильма его название.
- Добавить титры в конце фильма.
- Вставить между фрагментами видеопереходы.
- Сохранить проект фильма и файл фильма.
- Показать созданный видеофильм.

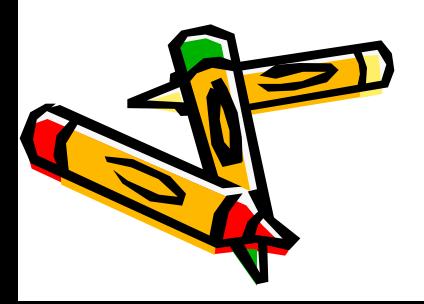

# Всё не просто, Но мы справились!

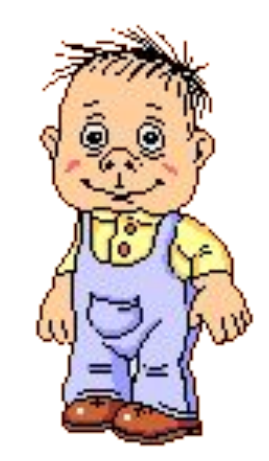

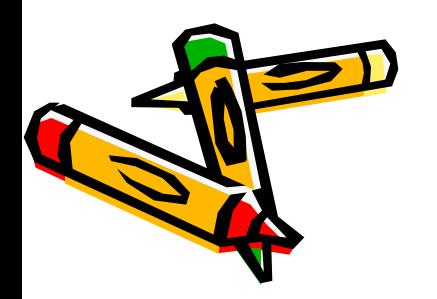

## **СПАСИБО ЗА ВНИМАНИЕ!**

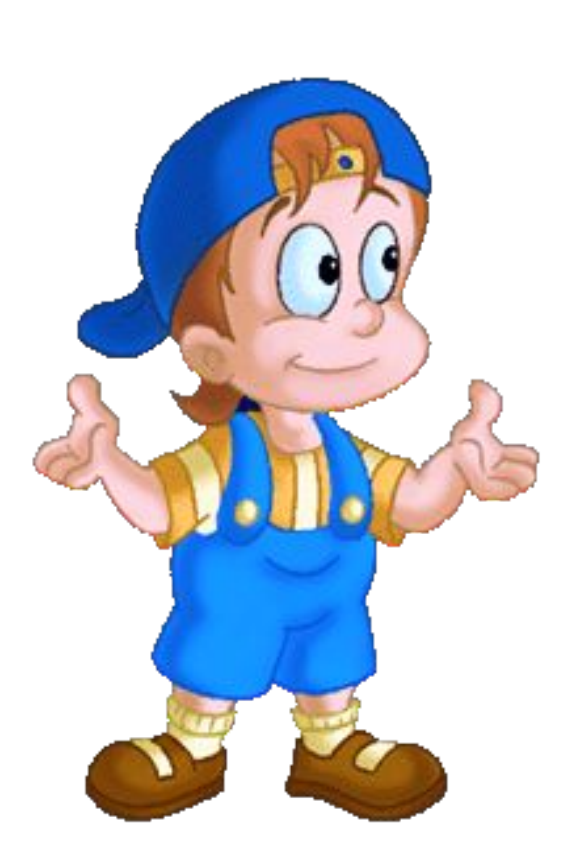

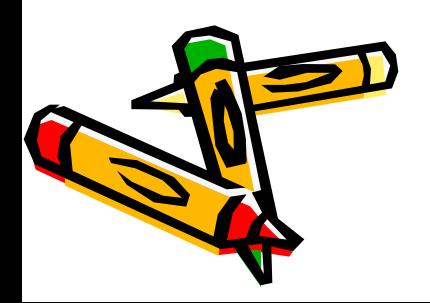